3. Budget Maintenance: 3. Anticipated Revenue/Expenditures

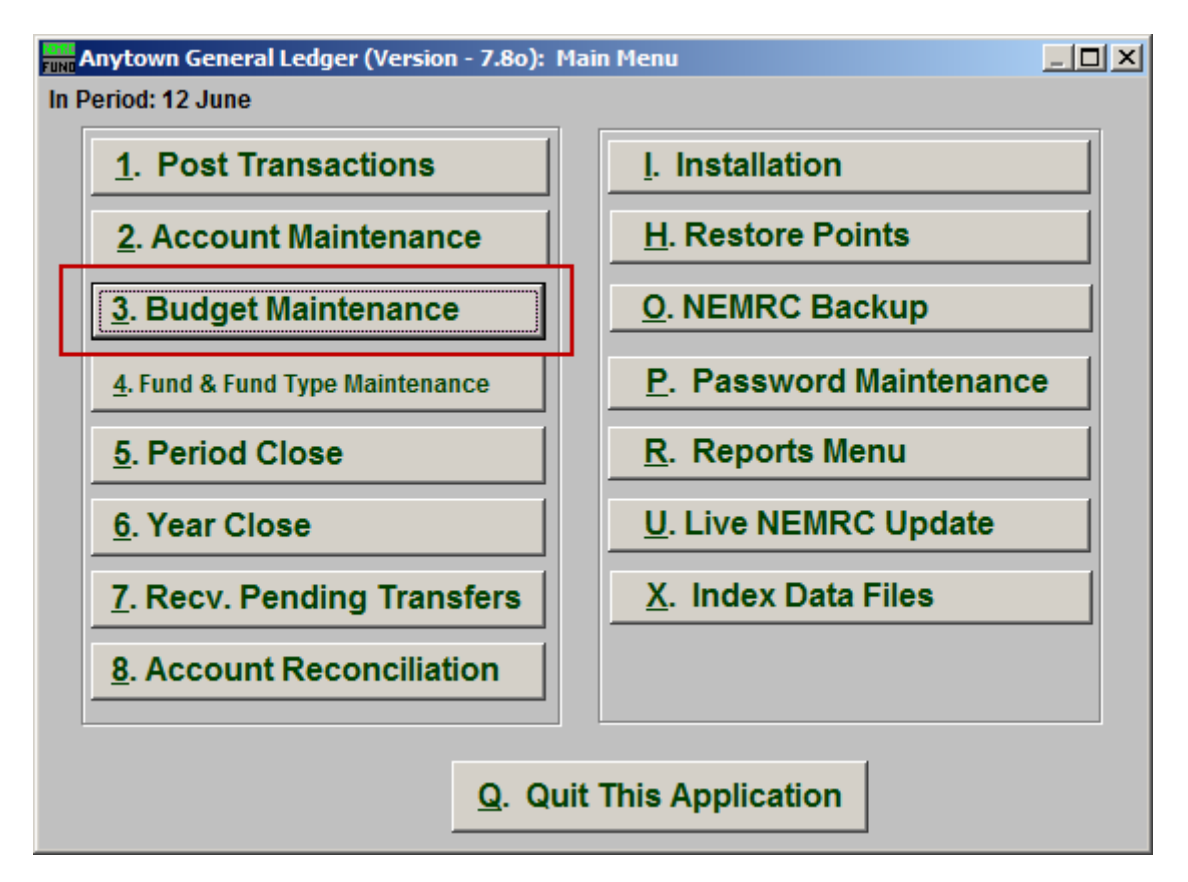

Click on "3. Budget Maintenance" from the Main Menu and the following window will appear:

## General Ledger

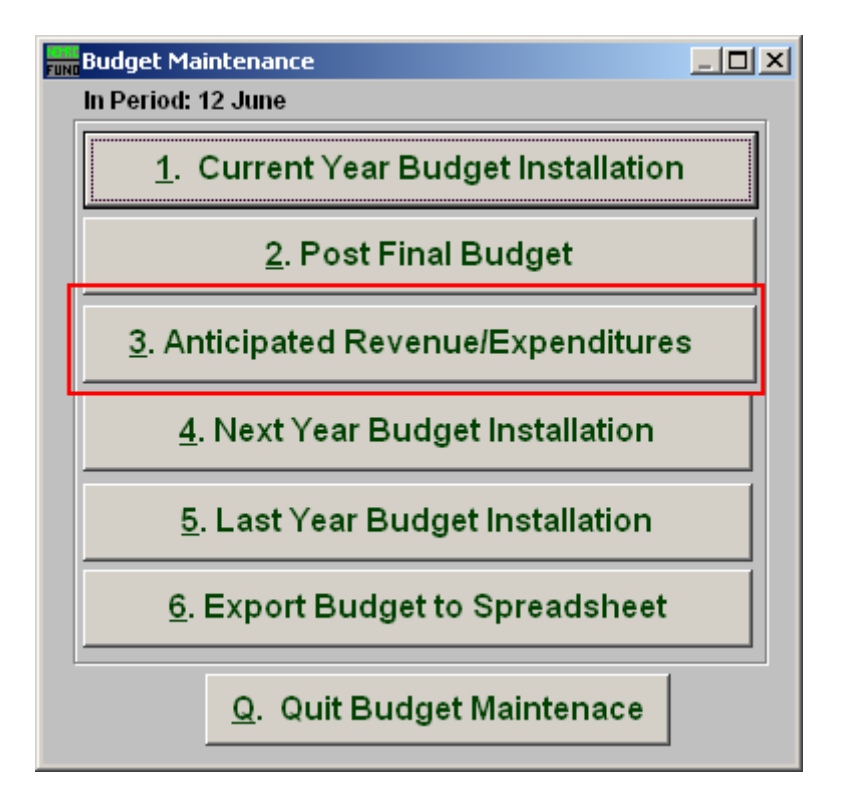

Click on "3. Anticipated Revenue/Expenditures" from the Budget Maintenance Menu and the following window will appear:

## General Ledger

## Anticipated Revenue/Expenditures

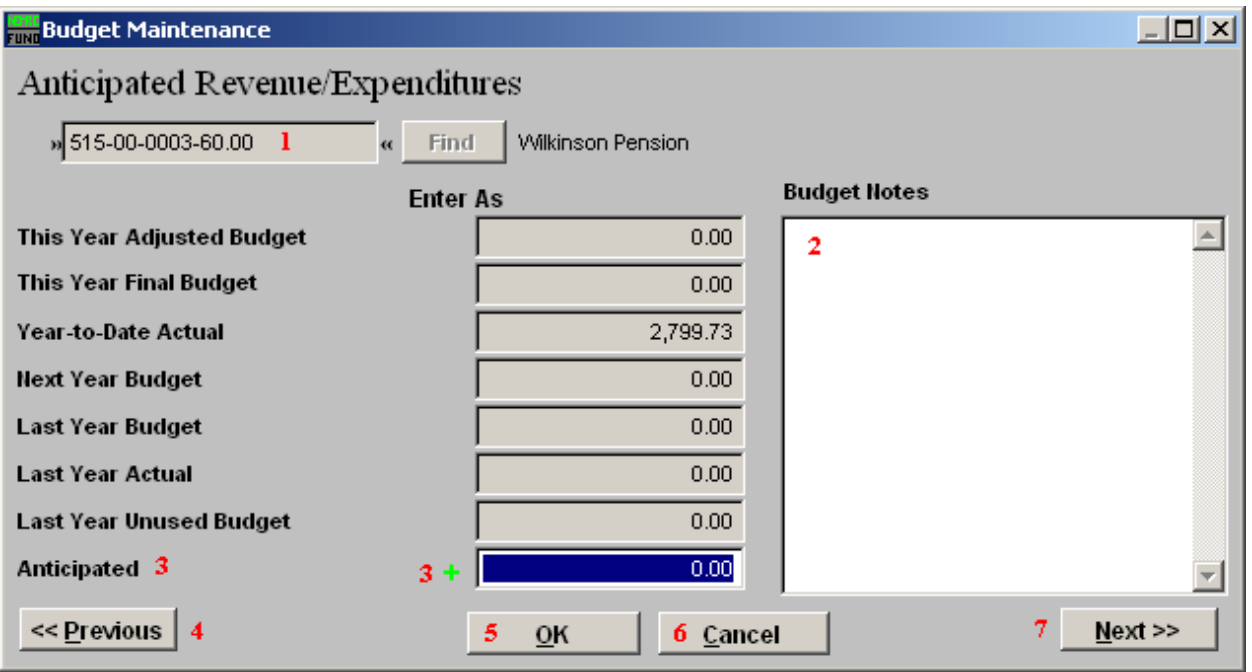

- **1. Account Number to Post:** Enter the budget account number to post anticipation amounts to or click the find button to select from a table.
- **2. Budget Notes:** This is a free form area to review or enter notes on the budget details about this account. This can help determine anticipated values during entry.
- **3. Anticipated:** Enter the amount of additional revenue/expense expected for the balance of the fiscal year. These values will appear on the Budget Worksheet Report.
- **4. Previous:** Click this button to save the present value and bring up the account that by number appears before the one shown.
- **5. OK:** Click "OK" to save changes and return to the previous screen.
- **6. Cancel:** Click "Cancel" to cancel and return to the previous screen.
- **7. Next:** Click this button to save the present value and bring up the account that by number appears after the one shown.